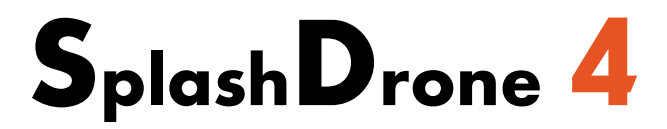

# **Firmware Update Guide**

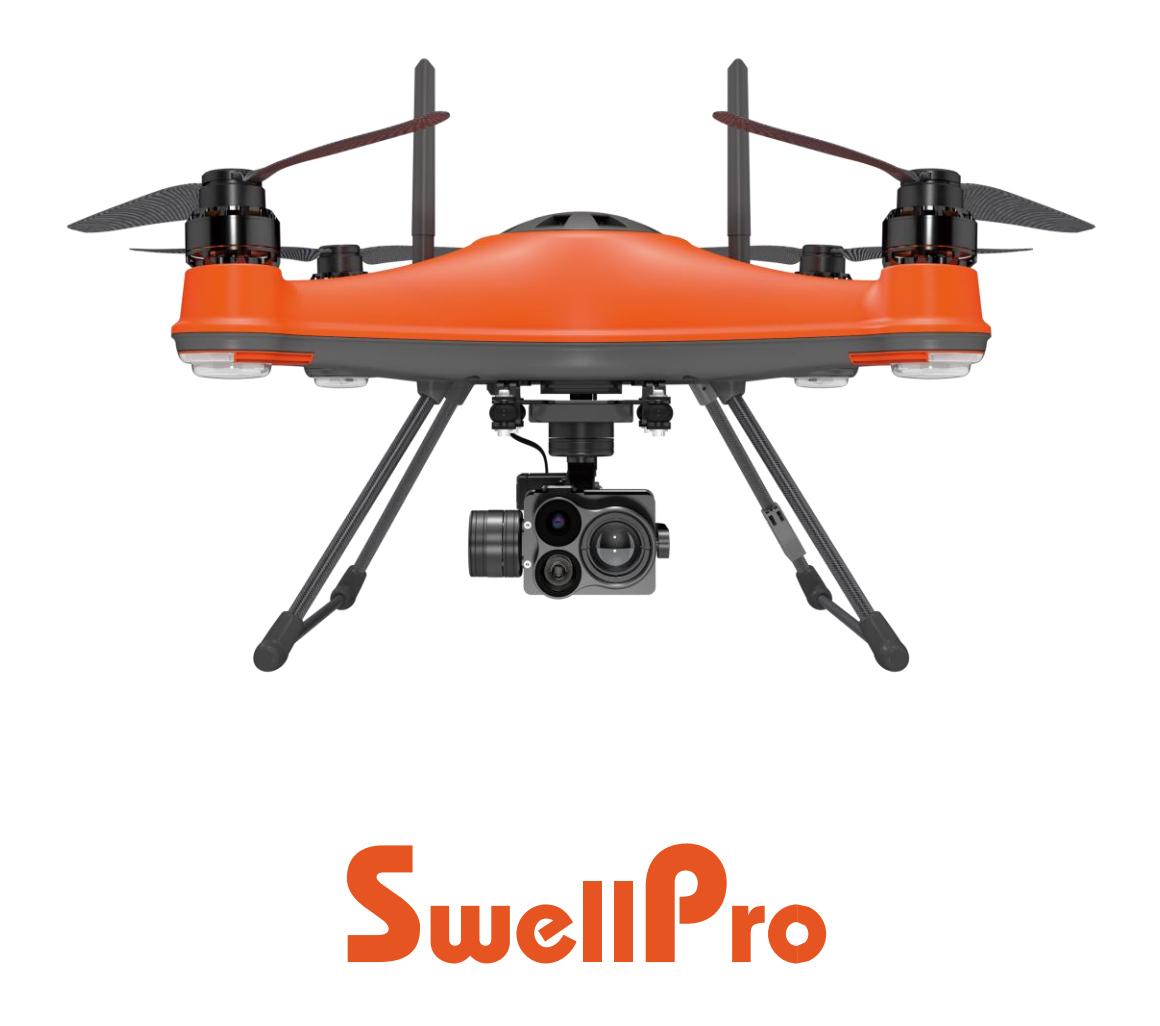

Visit support.swellpro.com for the latest version of this manual and firmware updates for your drone and accessories.

# **Flight Control Firmware Updates**

### **1. Download.**

Go to [support.swellpro.com,](http://support.swellpro.com/) download the firmware.

### **2. Connect.**

Turn over the aircraft, take off the "USB/Pairing Button" cover using the hex screwdriver.

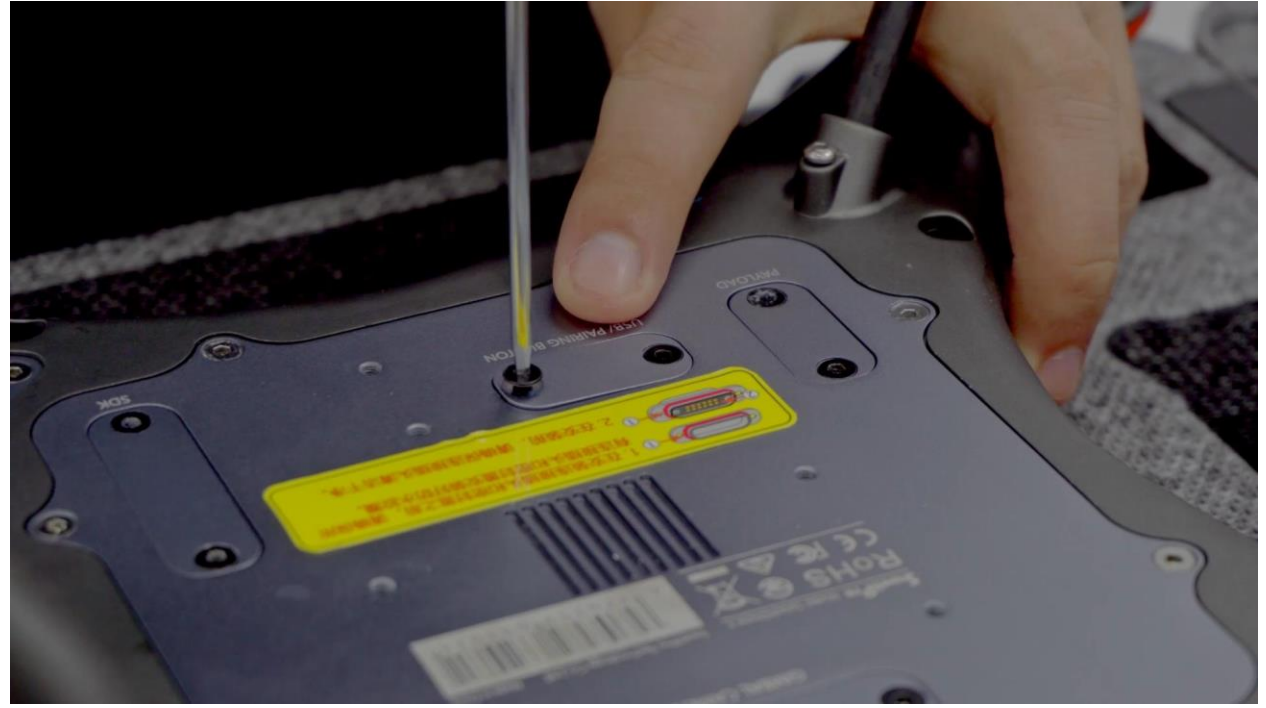

Connect the aircraft and the laptop using the USB cable. Power on the aircraft. **It's normal if the aircraft start to beep. Keep following the steps. The sound will go off after update is finished.**

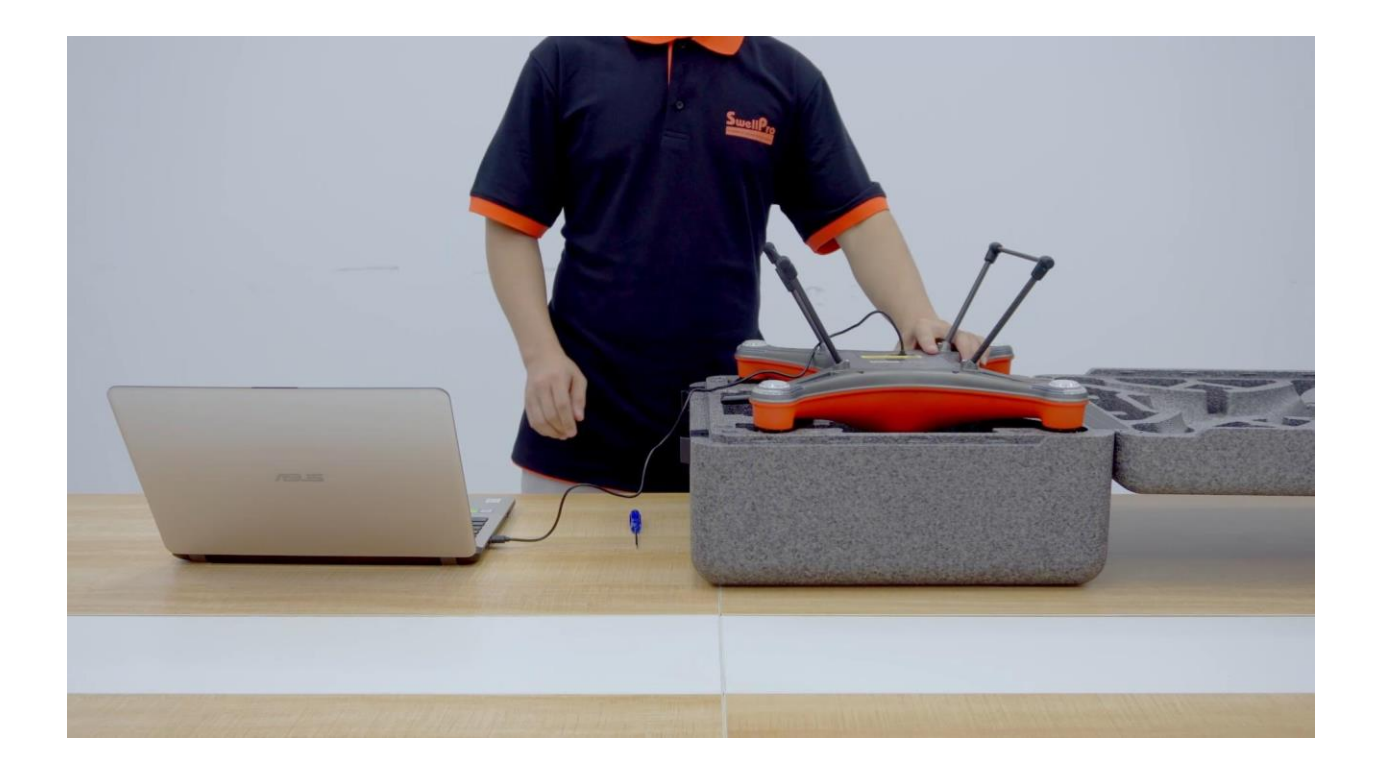

### **3. Update.**

Click "Update", the flight control will start to update. Please do not disconnect the USB cable during updates.

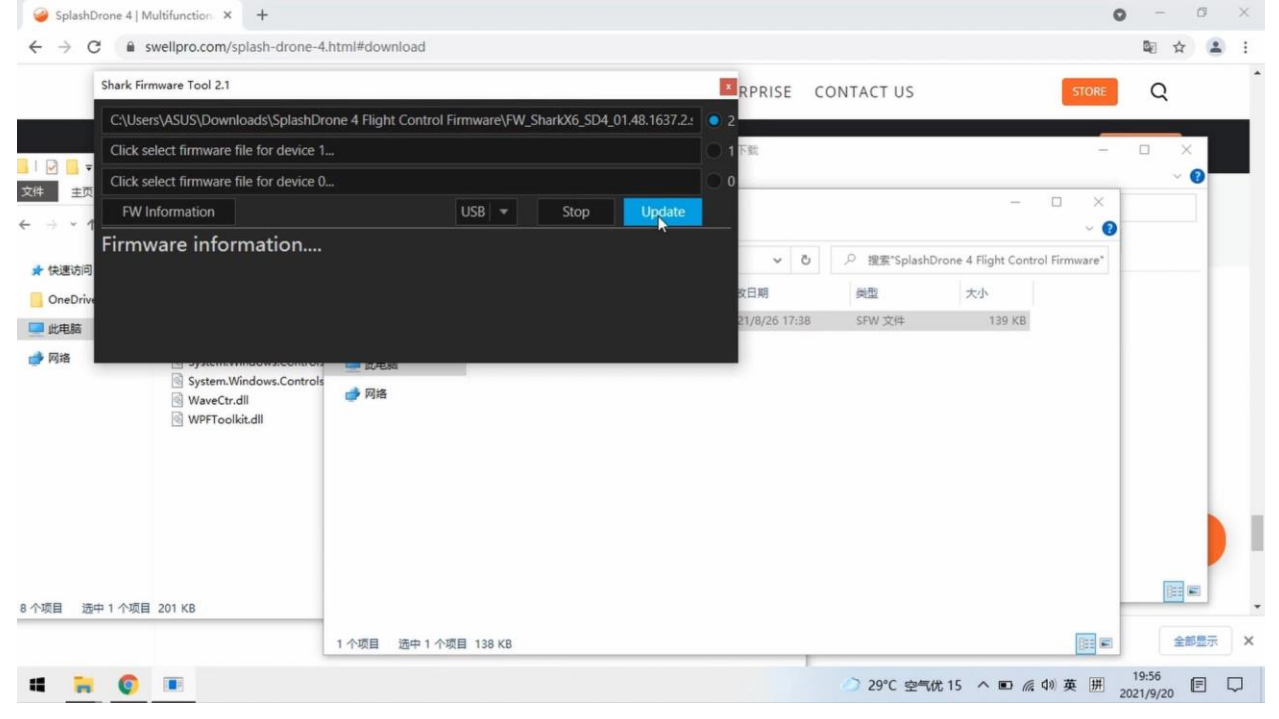

When the bar shows 100% and changes from gray to white, the update process is complete. Disconnect the USB cable and restart the aircraft. You can reconnect the USB cable and click "Firmware Information" to check if the firmware version is up-to-date.

After finish the updates, install the cover back to the aircraft. **Ensure the orange rubber ring is attached to the cover before installing.**

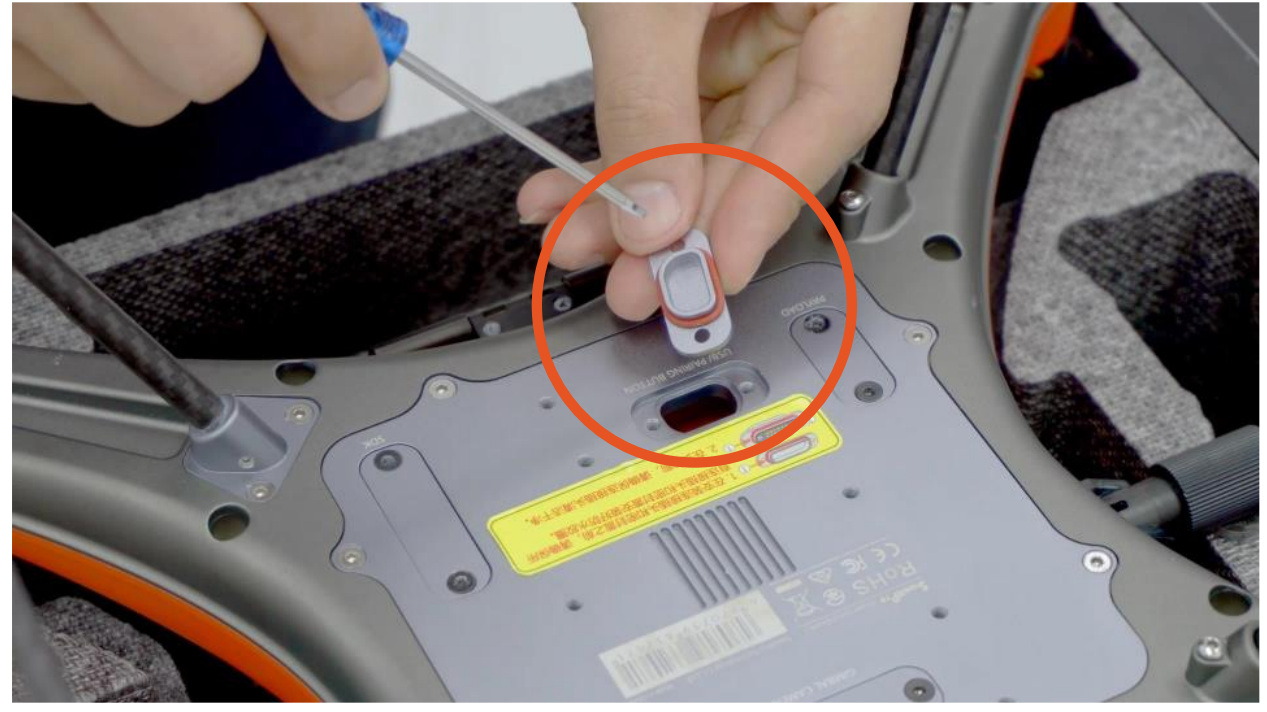

# **Remote Control Firmware Updates**

### **1. Download.**

Go to [support.swellpro.com,](http://support.swellpro.com/) download the firmware.

### **2. Connect.**

Open the back waterproof cover, connect the remote controller to the laptop using the USB cable.

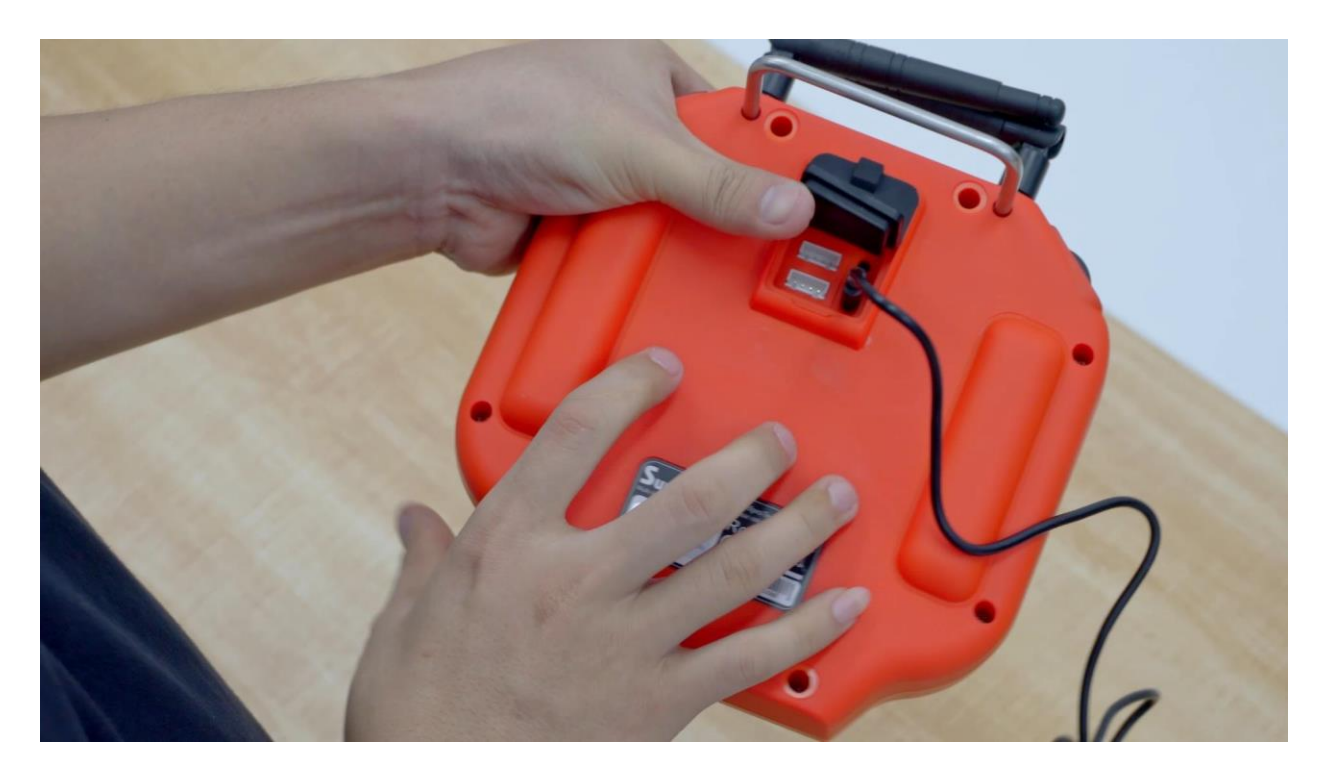

Long press the power button and **remain pressing until the update is complete.**

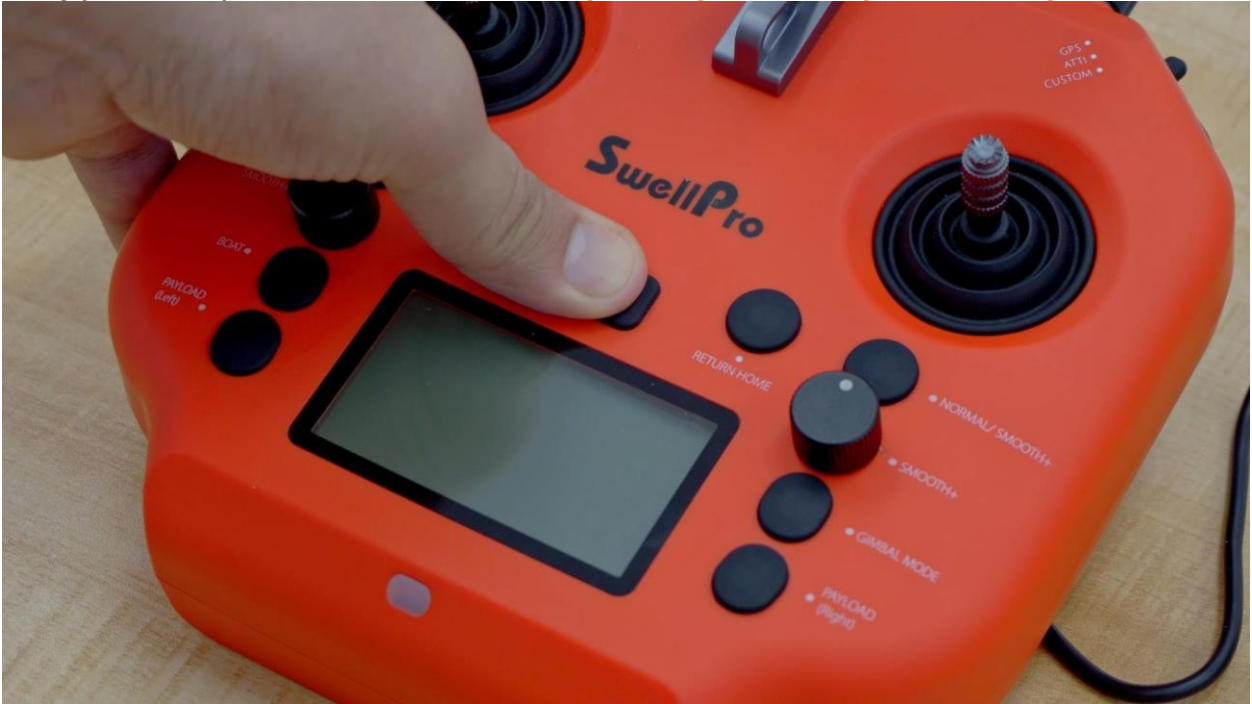

### **3. Update.**

Click "Update", the remote control will start to update. Please do not disconnect the USB cable during updates. When the bar shows 100% and changes from gray to white, the update process is complete. Release the power button. Disconnect the USB cable and

restart the remote controller. You can reconnect the USB cable and click "Firmware Information" to check if the firmware version is up-to-date.

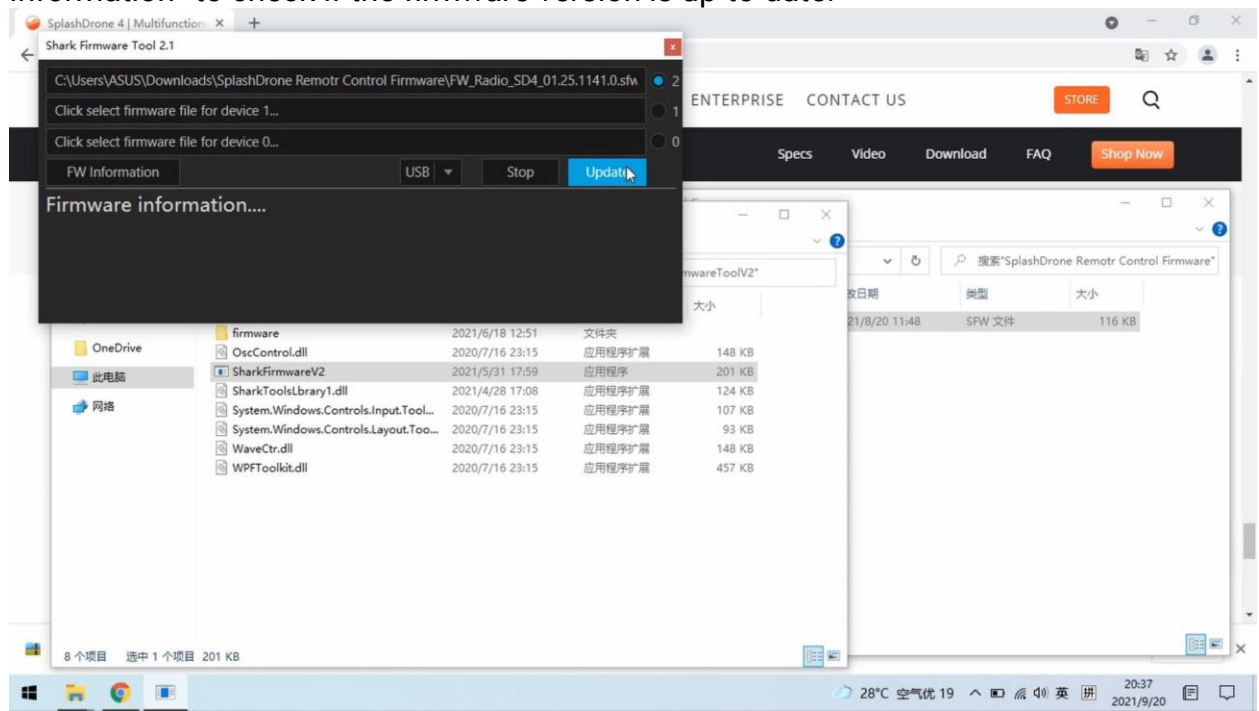

After finish the updates, press the waterproof sealing back to the remote controller.

# **Gimbal Firmware Updates**

### **1. Download.**

Go to [support.swellpro.com,](http://support.swellpro.com/) download the firmware.

### **2. Connect.**

Unscrew and take off the metal cover at the back of the gimbal using the hex screwdriver.

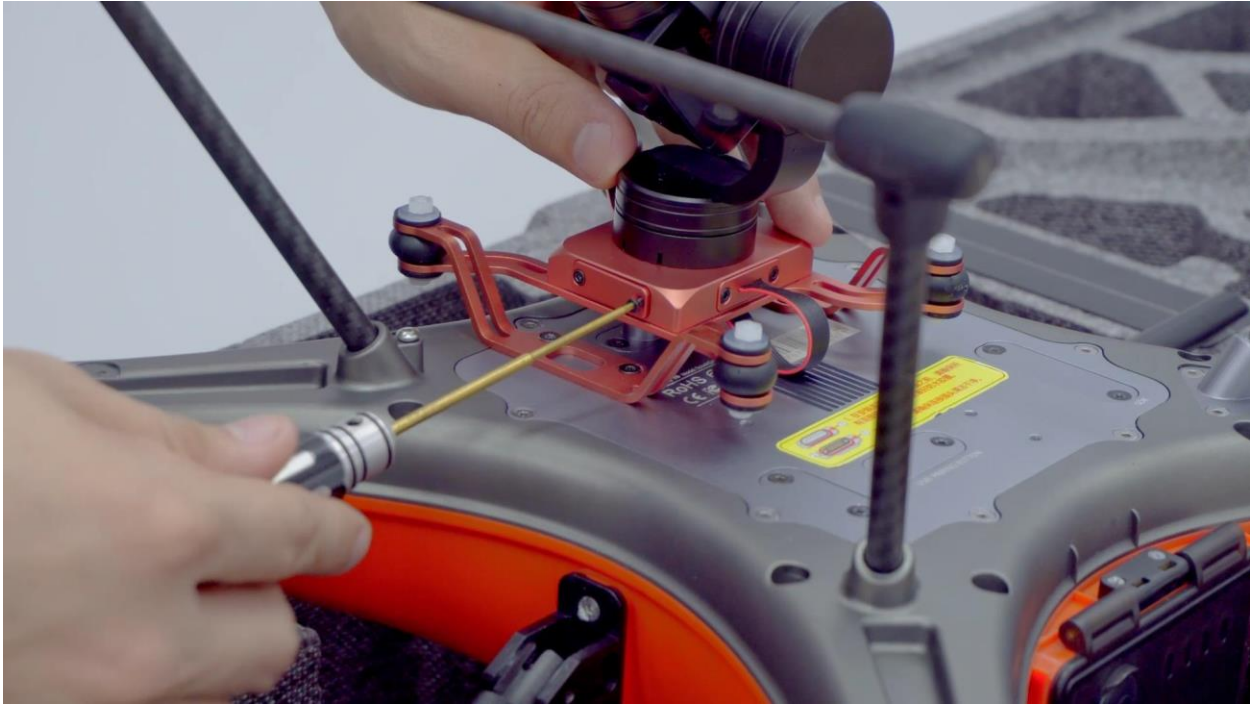

Connect the gimbal to the laptop using the USB cable. Power on the aircraft.

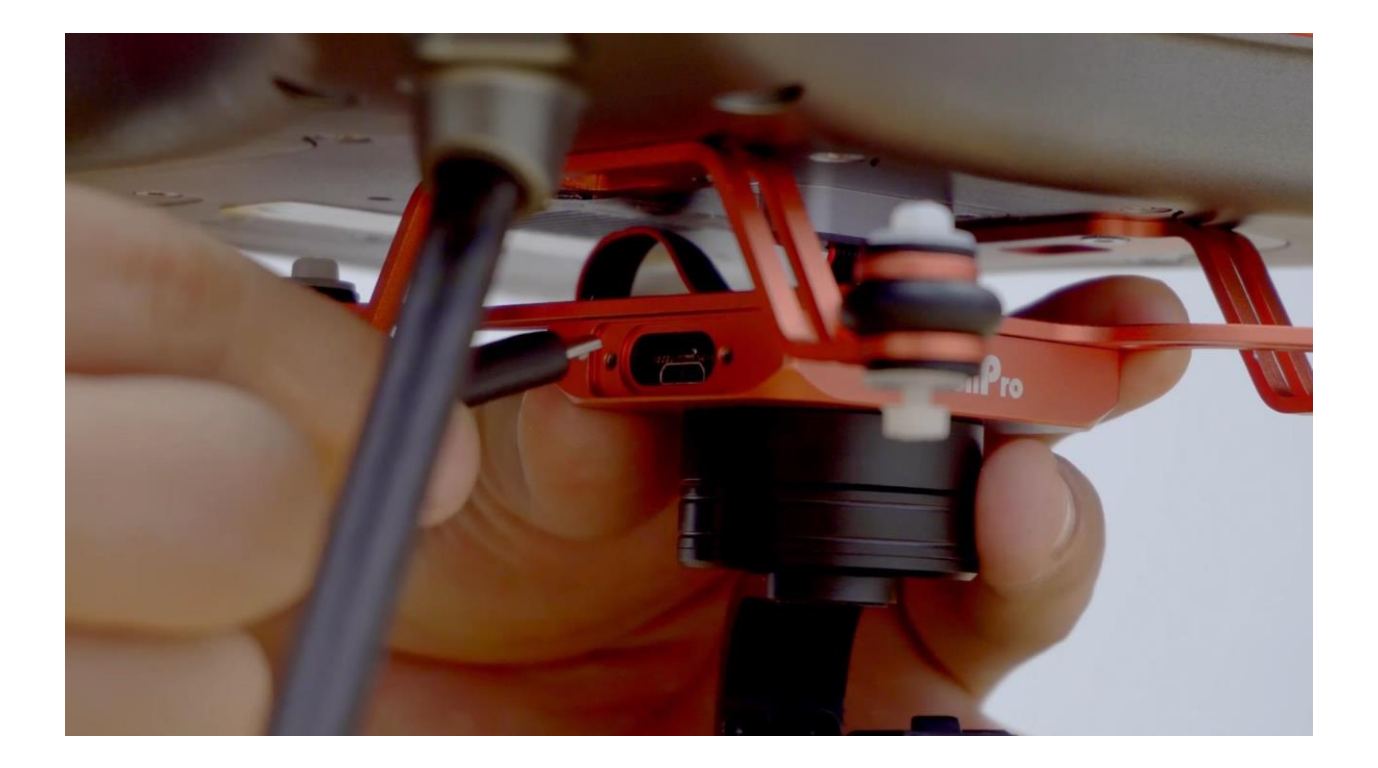

### **3. Update.**

Click "Update", the gimbal will start to update. Please do not disconnect the USB cable during updates. When the bar shows 100% and changes from gray to white, the update process is complete. Repeat the process for the second and the third line, after completing all three of the updates. Disconnect the USB cable and restart the aircraft.

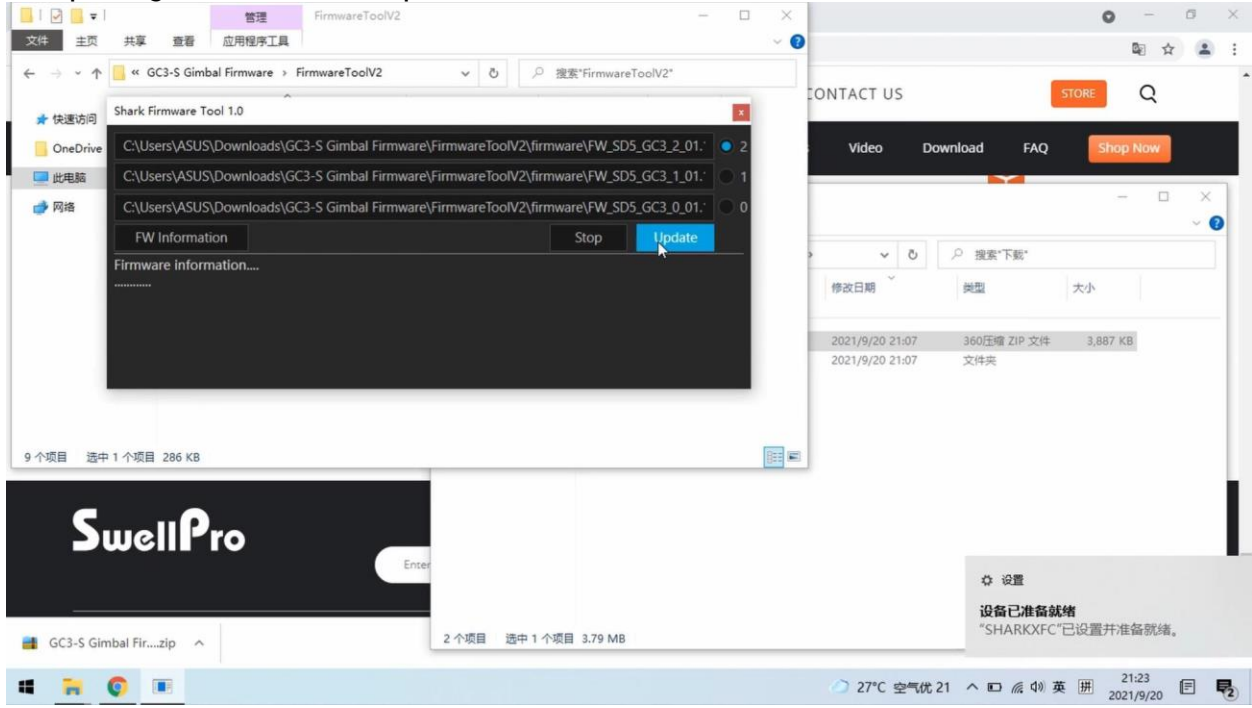

After finish the updates, install the metal cover back to the gimbal. **Ensure the orange rubber ring is attached to the cover before installing.**

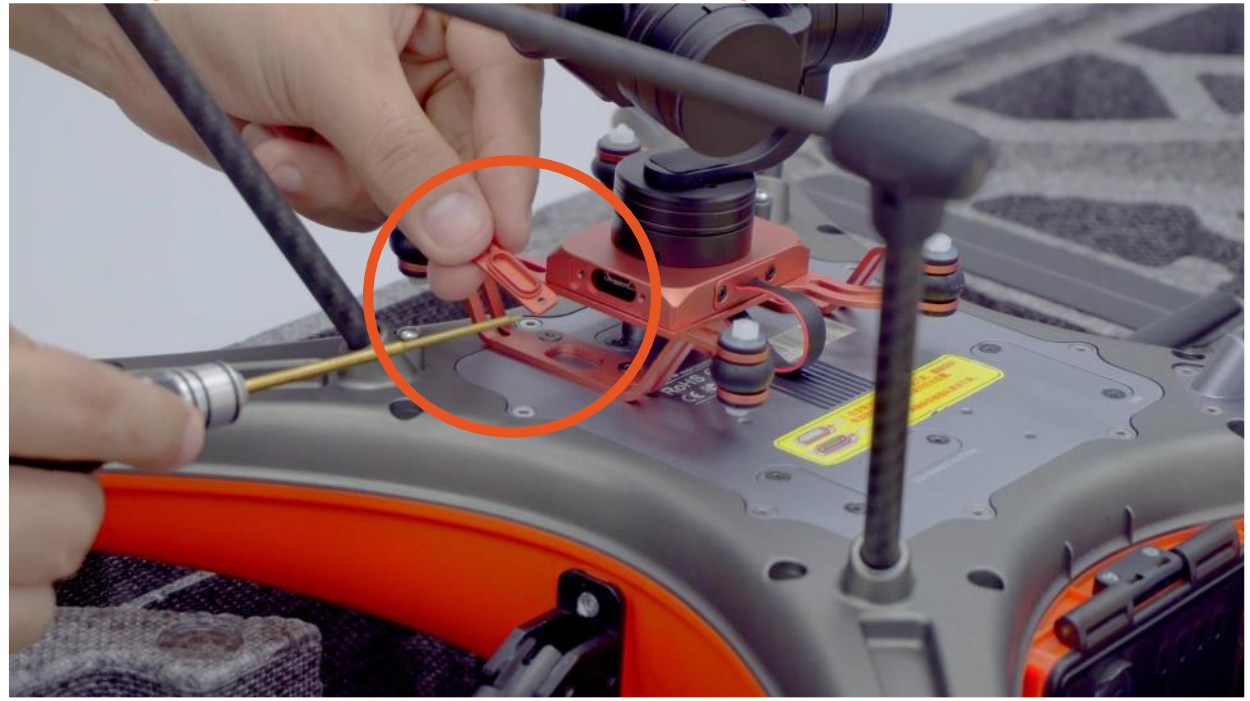

### **Camera Firmware Updates**

### **1. Download.**

Go to [support.swellpro.com,](http://support.swellpro.com/) download the firmware. **CC1-S and GC3-S share the same camera firmware.** 

### **2. Transfer.**

Unzip the file and transfer it to the microSD card using an SD card reader. (The camera firmware is in BRN format.) **Ensure the BRN file is in the root directory of your microSD card, meaning on the first place when you open the microSD card, not inside the other folders.**

 $\triangle$  Do not change the file name as it wouldn't be recognized by the camera for the update.

### **3. Update.**

• Insert the microSD card into the camera. **Ensure the SplashDrone 4 is powered off before you insert the microSD card.**

• Power on the SplashDrone 4. The camera is going to update the firmware automatically. Red & green lights flash together, indicating the camera is updating. The whole process takes about 2-3 mins. After the update is finished, the LED light will turn solid green indicating the update is finished. The firmware file will be deleted automatically. ⚠ Do not power off the SplashDrone 4 during updates.

If you have problem update the firmware, please contact us: support@swellpro.com